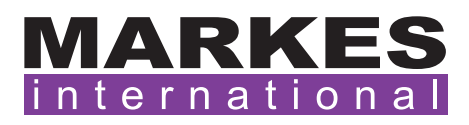

CSN016 Version 3 April 2020

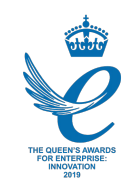

## Customer Support Note 016

# Updating PID values on an Agilent GC (7890 and 8890 series)

*Disclaimer: It is vital that this Customer Support Note is read carefully before proceeding and that any instructions contained within the document are followed closely. Markes International will not accept responsibility for any damage done to instrumentation or personnel if any instructions within this document are not followed exactly. Any ongoing warranty or contract may be voided if*  failure to follow these instructions results in damage to the instrumentation. If anything is unclear, *you must clarify the details with a Markes representative before proceeding.*

The PID values need to be set correctly for use with a TD system. This will ensure that the flow during trap desorption is stable and the results accurate and reproducible.

### 1. Using Agilent GC firmware update tool

- •Download and install Agilent GC Firmware Update Tool. This can be accessed using the following link: [http://www.chem.agilent.com/Library/usercontributedsoftware/Public/GC-Firmware-](http://www.chem.agilent.com/Library/usercontributedsoftware/Public/GC-Firmware-Update-Tool-Setup.exe)[Update-Tool-Setup.exe](http://www.chem.agilent.com/Library/usercontributedsoftware/Public/GC-Firmware-Update-Tool-Setup.exe).
- •Once installed, run the program and select 'GC and ALS':

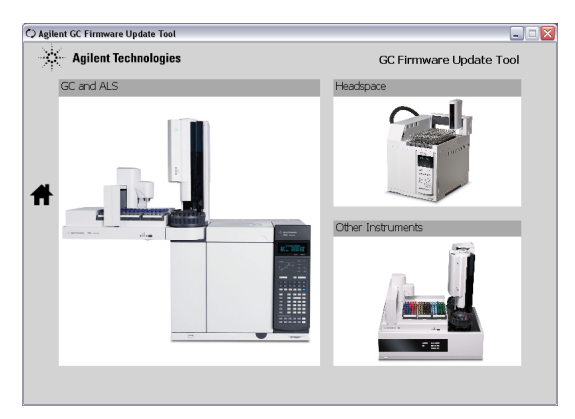

•Choose the model of GC (options are 7890A, 7890B and 8890):

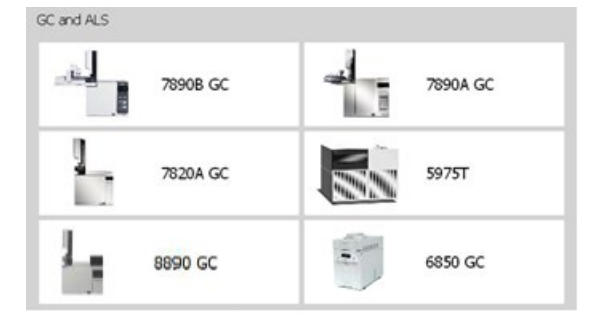

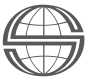

Markes International Ltd T: +44 (0)1443 230935 F: +44 (0)1443 231531 E: [enquiries@markes.com](mailto:enquiries%40markes.com?subject=) •Select 'PID Update':

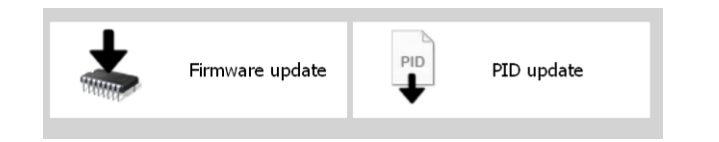

•Enter the GC's IP address into the box:

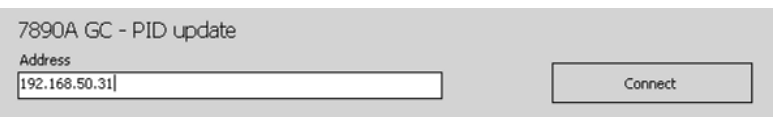

•Select the inlet supplying the TD system, and in the dropdown menu select the Markes settings (different versions will be available dependent on the GC and inlet present, but all will have the Suffix '\_Markes'):

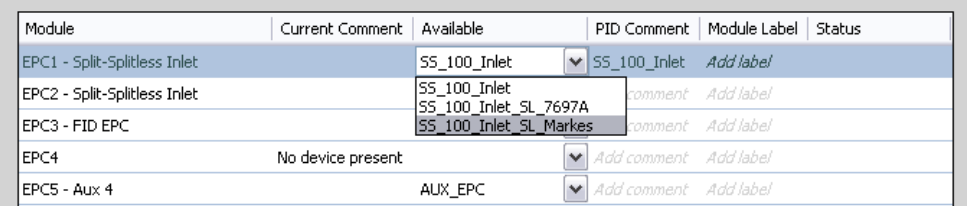

- •Click 'Set Selected Module Values' to download the PIDs.
- •Click 'Disconnect' then close the program.
- •Restart the GC.
- Run a blank tube/trap fire black to check the stability of the total flow during the trap fire stage.

#### 2. Using Agilent Instrument Utilities

This method will work on all versions of Windows.

- •Ensure Agilent Instrument Utilities is installed on the PC.
- •Locate the relevant file under the 'software\admin\Agilent XML PID update files' directory of the Markes control software CD:
	- SS\_100\_Inlet\_SL\_Markes.xml for a split/splitless inlet.
	- MMI\_Inlet\_SL\_Markes.xml for a multi-mode inlet.
- •Copy the file to C:\Program Files\Agilent\Lab Monitor\firmware\pneumatic-eeprom.
- •Close ChemStation, open Agilent Instrument Utilities and select 'Firmware Update':

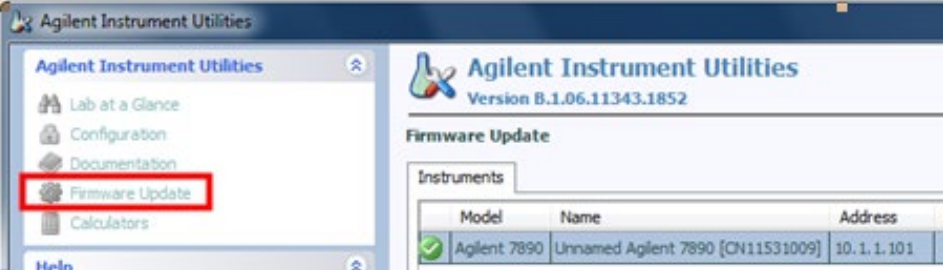

Markes International Ltd

T: +44 (0)1443 230935 F: +44 (0)1443 231531 E: [enquiries@markes.com](mailto:enquiries%40markes.com?subject=)

- •Click on the 'PID Constants' tab, then click 'connect'.
- •Once connected, locate the EPC module attached to the TD unit (usually EPC 1).
- •In the 'Available' drop-down box select the file you copied earlier (*e.g.* 'MMI\_Inlet\_SL\_Markes' for the MMI inlet):

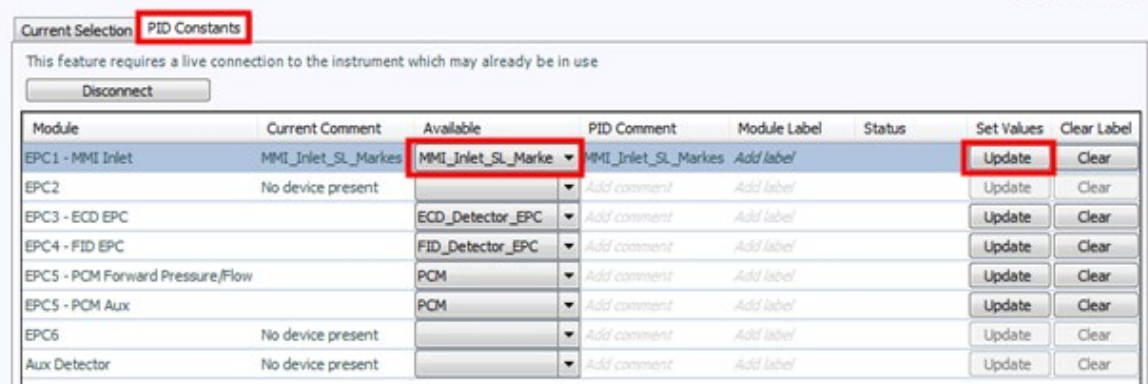

- •Click 'Update' to download the new PID values to the GC.
- •Once completed, click 'Disconnect', and then close the software and power-cycle the GC.
- •Run a blank tube/trap fire black to check the stability of the total flow during the trap fire stage.

#### 3. Using Agilent 8890 GC Touchscreen

•Select 'Settings' on the touchscreen control to bring up the settings view:

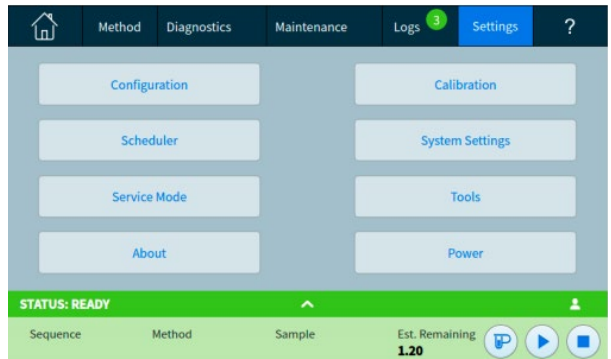

- •Select 'Service Mode' from the settings menu to access the service settings for the GC.
- •Select 'Inlets' from the available options:

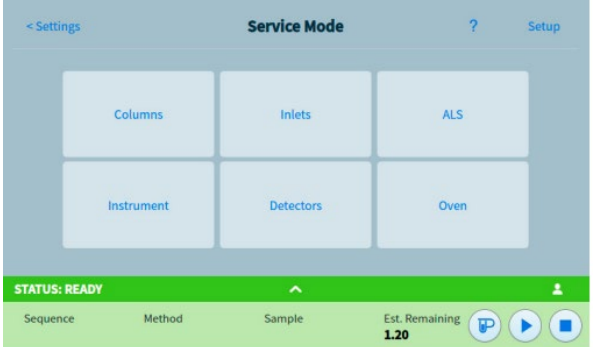

•Select the required inlet and select the PID values drop-down box. Ensure the selected option is the 'Markes Inlet'.

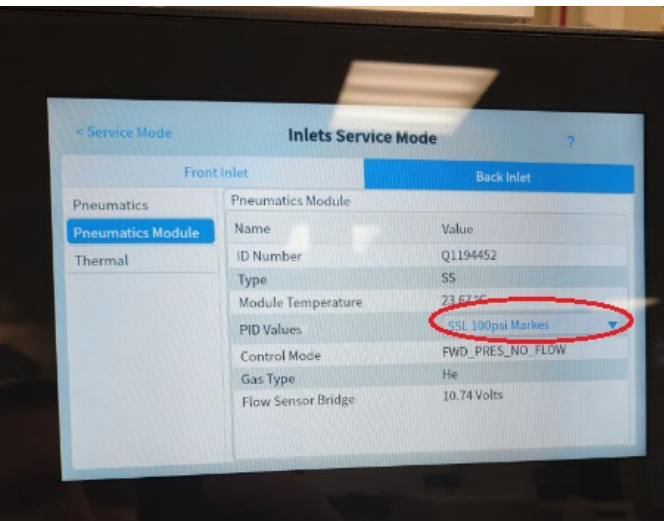

- •Once completed, power-cycle the GC and ensure the settings have been stored on the GC.
- •Create an appropriate method for the GC and TD and run a blank, to check the stability of the total flow during the trap fire stage.

#### For all technical support queries, please contact Markes International.

Email: [support@markes.com](mailto:support%40markes.com?subject=) Tel.: +44 (0)1443 233922